# *Woordelys ('Glossary')*

Die module vir woordelysaktiwiteite stel deelnemers in staat om 'n lys woordomskrywings te skep en by te werk, soos 'n soort woordeboek, of om bronne of inligting te versamel en te rangskik. Die dosent kan dokumente só opstel dat dit in woordelysinskrywings omskep kan word. Aangehegte beeldmateriaal word by die inskrywing vertoon. Die inskrywings kan in verskillende formate deursoek of deurgekyk word. 'n Woordelysaktiwiteit kan óf 'n gesamentlike onderneming wees óf beperk wees tot inskrywings wat die dosent maak. Inskrywings kan in kategorieë verdeel word. As 'n woordelys se 'Automatically link glossaries'-funksie geaktiveer is, sal 'n skakel na elke inskrywing vanself ingevoeg word waar die betrokke trefwoord of -frase in die kursusmateriaal voorkom.

## **Hoe om 'n woordelys te skep:**

- Stap 1: Turn editing on
- **► Stap 2: + Add an activity or resource**
- **Stap 3:** Klik op 'Glossary'.
- **Stap 4:** Vul die 'Name'-veld vir die inleidende gedeelte in.
- **Stap 5:** Klik op 'Description'.

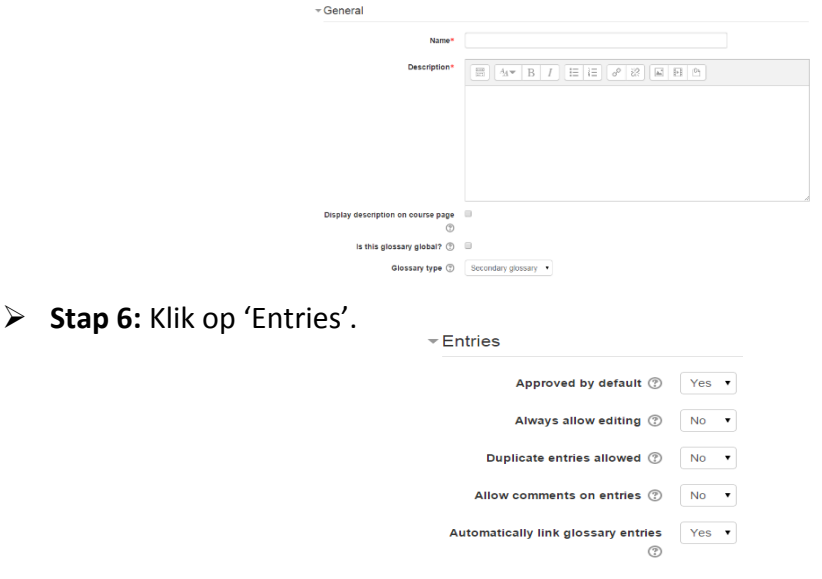

## o **'Approved by default'**

'Yes' beteken nuwe inskrywings sal vanself vertoon word. 'No' beteken die

dosent moet elke inskrywing eers goedkeur.

**Geen deel van hierdie dokument mag gereproduseer of versprei word in enige vorm of op enige manier, of gestoor word in 'n databasis of herwinning stelsel sonder die vooraf skriftelike toestemming van die Sentrum vir Leertegnologieë, Universiteit Stellenbosch, nie.**

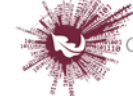

# o **'Always allow editing'**

'Yes' beteken studente kan hulle inskrywings op enige tydstip redigeer. 'No' beteken daar is 'n spertyd waarbinne redigering gedoen mag word.

## o **'Duplicate entries allowed'**

As hierdie opsie gekies is, kan meer as een omskrywing vir 'n sekere woord ingeskryf word.

# o **'Allow comments on entries'**

Studente én dosente kan opmerkings oor woordelysinskrywings invoeg. Opmerkings kan gelees word via 'n skakel wat onderaan die trefwoord verskyn.

# o **'Automatically link glossary entries'**

As 'Automatically link glossaries' gemagtig is en geaktiveer word, word 'n skakel na die afsonderlike inskrywings in die woordelys vanself ingevoeg oral waar die omskrewe woorde of frases elders in die kursus voorkom.

**Stap 7:** Klik op 'Appearance'.

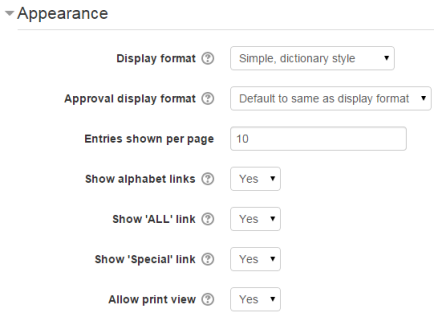

- o **'Display format':**
	- **'Simple, dictionary style'** dit lyk soos 'n gewone woordeboek met afsonderlike inskrywings, en bevat geen skakels oor die outeurs nie.
	- **\*** 'Continuous without author' soortgelyk aan die 'Simple, dictionary style' hier bo. Inskrywings word opeenvolgend vertoon sonder enige skeiding tussenin buiten die redigering-ikone, maar net as die betrokke tema dit toelaat. Gewoonlik moet 'n mens die tema aanpas as jy 'n ander voorkoms as die eenvoudige weergawe wil hê.

**Geen deel van hierdie dokument mag gereproduseer of versprei word in enige vorm of op enige manier, of gestoor word in 'n databasis of herwinning stelsel sonder die vooraf skriftelike toestemming van die Sentrum vir Leertegnologieë, Universiteit Stellenbosch, nie.**

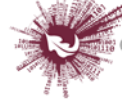

- **'Full with author'**  lyk baie soos 'n forum wat die outeur se besonderhede vertoon. Aanhegsels word in die vorm van skakels vertoon.
- **'Full without author'** lyk baie 'n forum wat nie die outeur se besonderhede vertoon nie. Aanhegsels word in die vorm van skakels vertoon.
- **'Encyclopedia'** soos die 'Full with author'-opsie, maar aangehegte beeldmateriaal word in die teks vertoon.
- **'Entry list'** die omskrewe woorde en frases word in die vorm van skakels vertoon.
- **'FAQ'** dit is nuttig om lyste te vertoon met vrae wat gereeld gestel word. Die funksie heg vanself die woorde 'Vraag' en 'Antwoord' aan die trefwoord en die omskrywing onderskeidelik.

 $\triangleright$  Stap 8: Save and return to course Save and display Cancel

**Geen deel van hierdie dokument mag gereproduseer of versprei word in enige vorm of op enige manier, of gestoor word in 'n databasis of herwinning stelsel sonder die vooraf skriftelike toestemming van die Sentrum vir Leertegnologieë, Universiteit Stellenbosch, nie.**

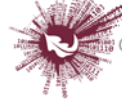

,<br>Sentrum vir Leertegnologieë<br>Centre for Learning Technologies iZiko lokuFunda ezobuGcisa